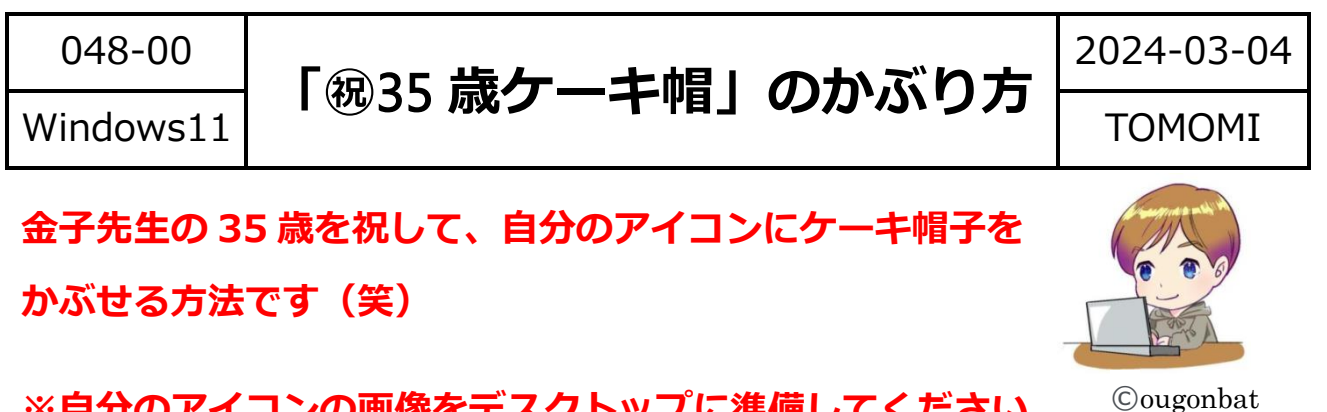

**※自分のアイコンの画像をデスクトップに準備してください。**

(1)下記の URL をクリックして、ケーキの画像をダウンロードします。 (ファイルの保存場所=デスクトップ)

https://drive.google.com/file/d/1X\_dr36\_ec-8Vtj0OVlh2wjyoRPTZpcbp/view?usp=sharing

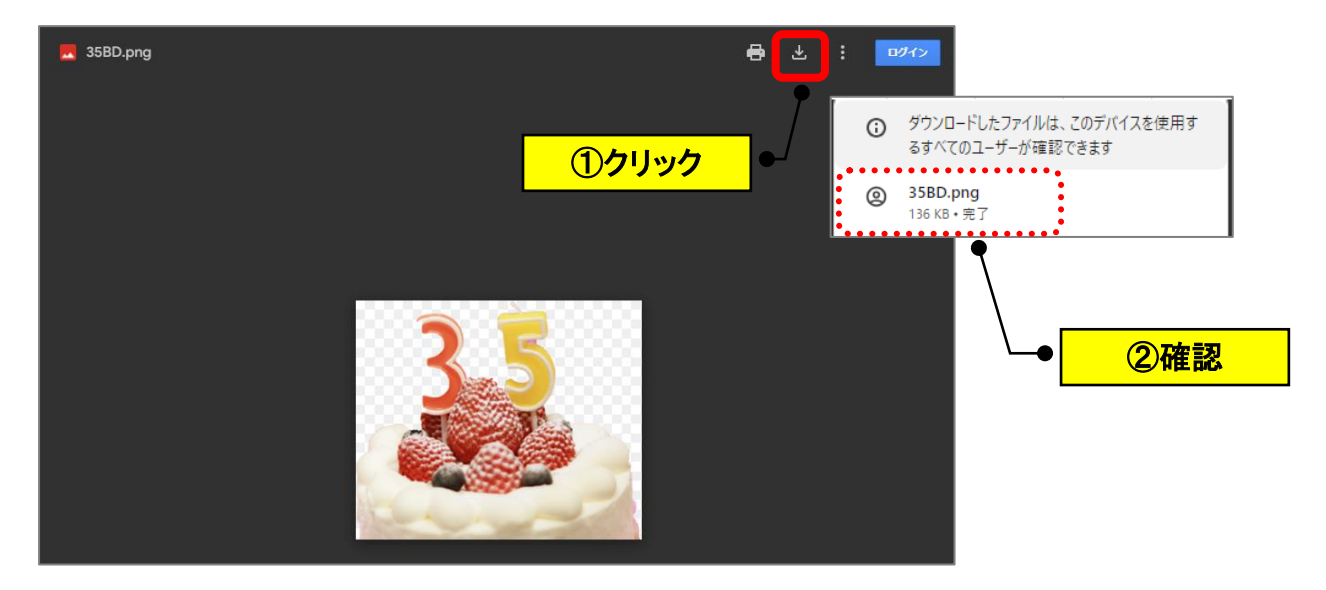

(2)デスクトップに「35BD.png」ファイルが保存されます。

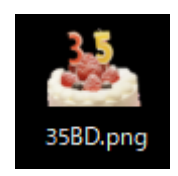

(3)Word を開いて、①自分のアイコンの画像(例:ともみん)と②ケーキの 画像を、「挿入」→「画像」→「このデバイス」で選択します。

(※ドラッグ&ドロップでも OK)

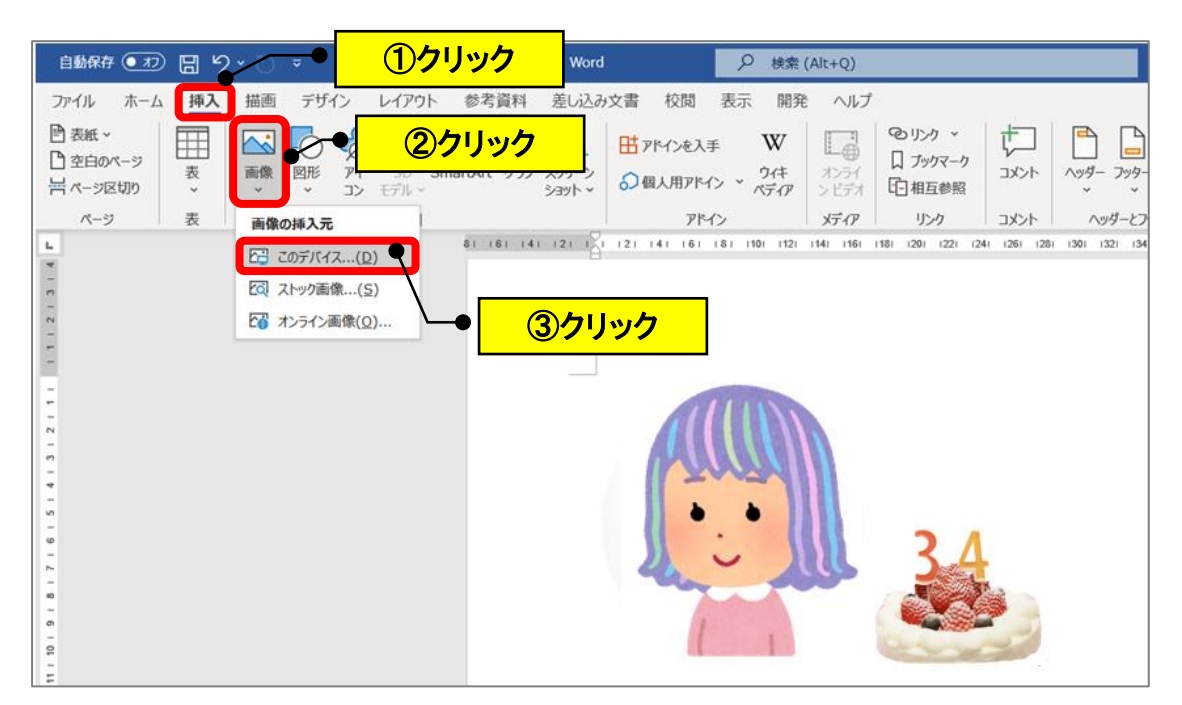

(4)ケーキの画像をクリックして、「図の形式」→「文字列の折り返し」→

「前面」をクリックします。

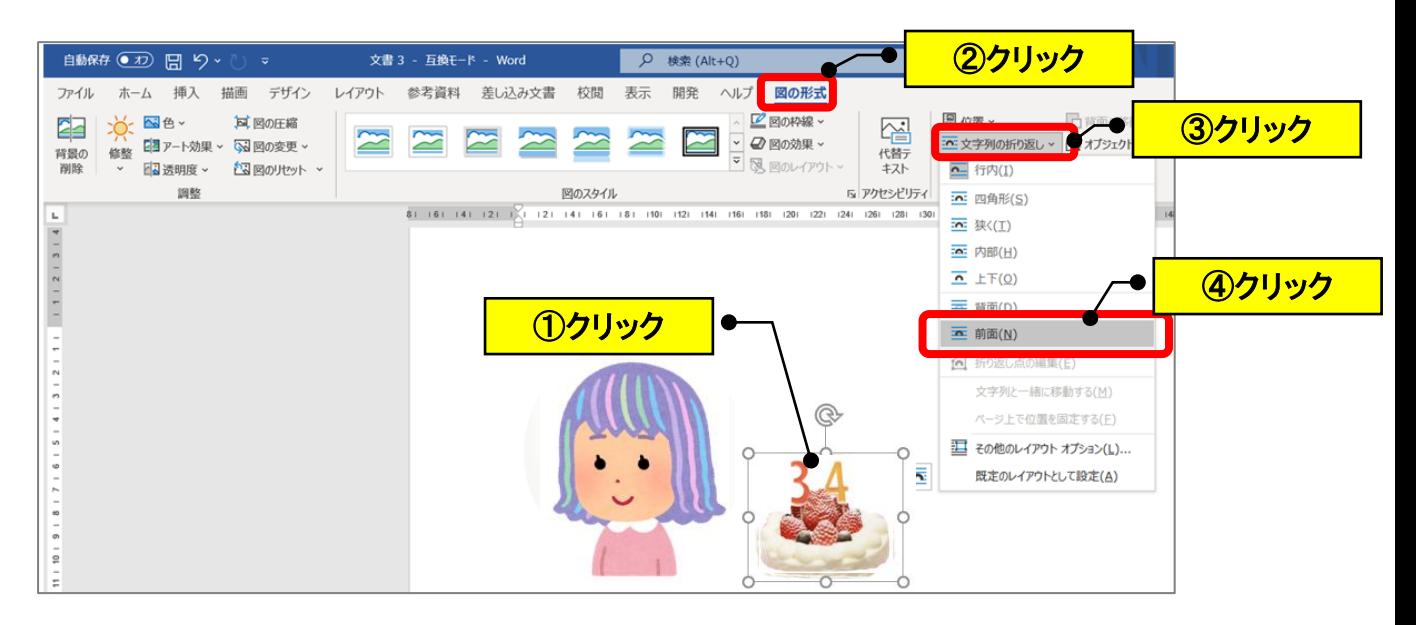

(5)ケーキの画像をクリックして移動します。(※サイズ変更もします。)

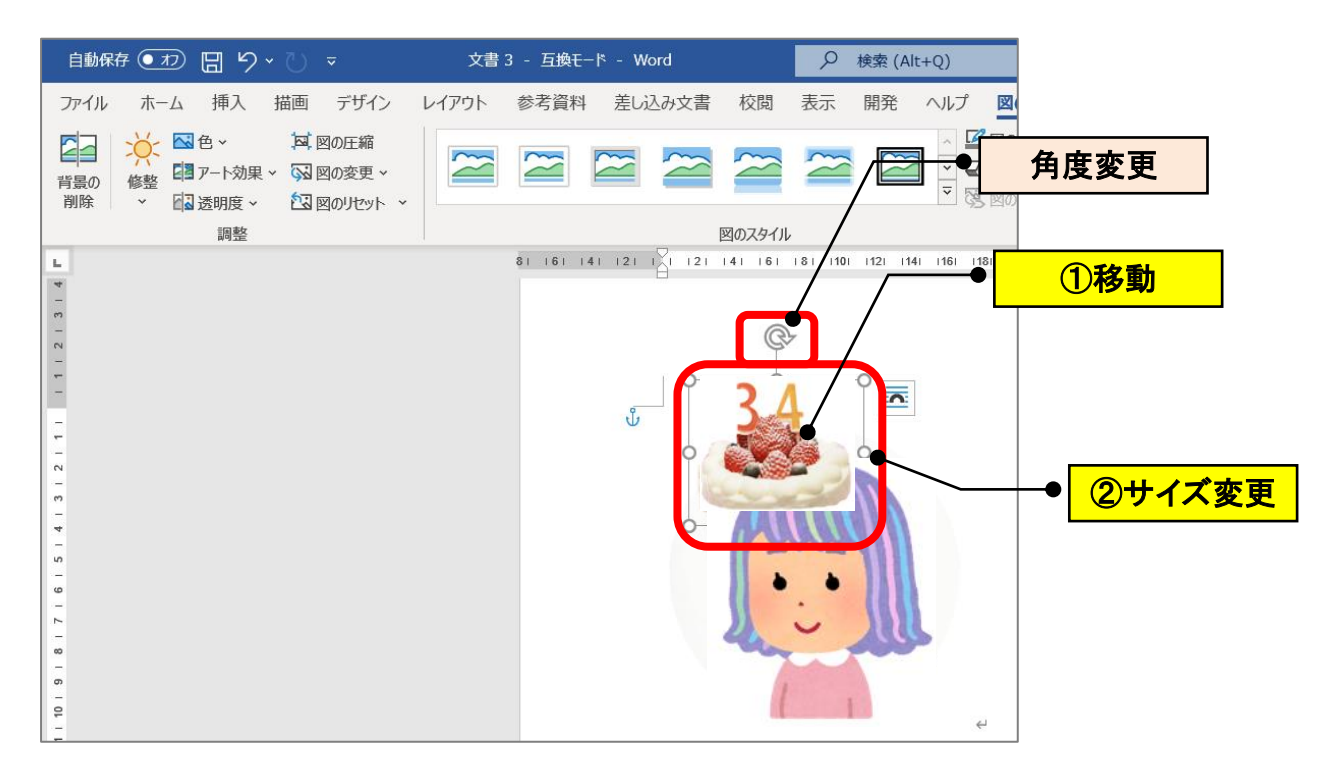

(6)「ファイル」→「印刷」でアイコンを大きく表示して、スクショして、 図で保存します。(※コミュニティの「プロフィール画像」を変更します。)

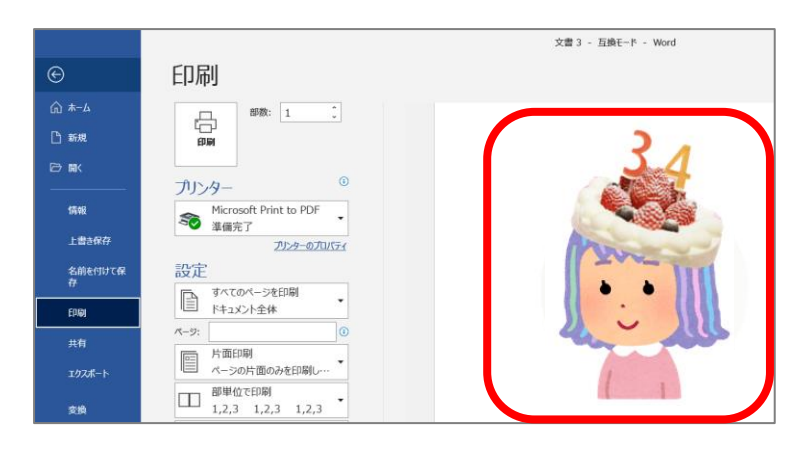

**(参考)全体が表示されない場合は、アイコンを保存する時に、横幅を広くスクショして みてください。(縦横比率の関係)**

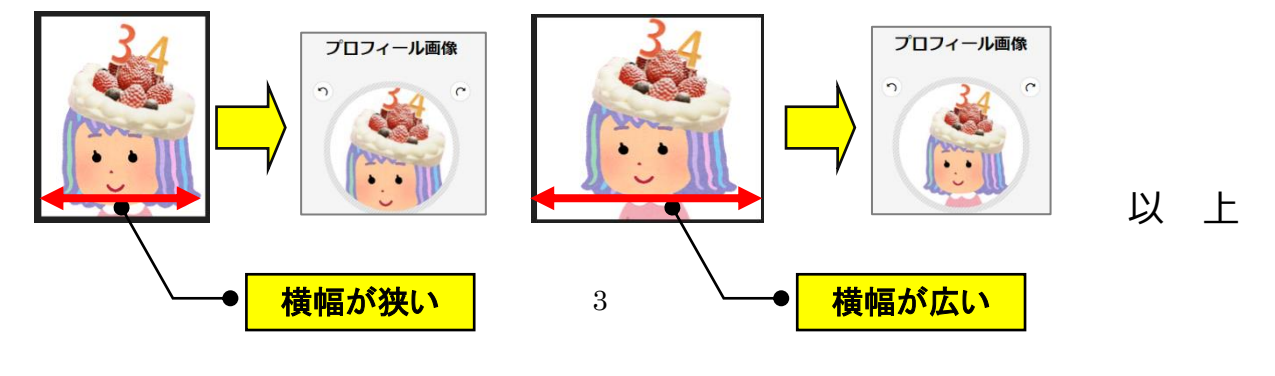